## **Coordinator's Quick Reference Manual**

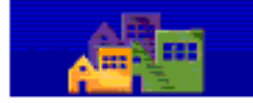

**User Login** 

housing | mail | hole | search | home

## **Registration Assignment of Roles and Actions**

## **Registration and Login**

- 1. **Open** a web browser (Internet Explorer 6.0). Before you proceed, you should have read the *Who Am I?* Section 0.1.1 in the User's Manual. Understanding this information will be essential for the registration process and using WASS.
- 2. **Enter** the following URL address: www.hud.gov/offices/reac/online/reasyst.cfm to access the login page to WASS.
- **3. Select** "Register Online" to begin the registration process.
- 4. **Select** *Multifamily Housing Entity, Public Housing Agency,* or *Reverse Auction Program (RAP) User* for the next step in the registration process.
- *5.* **Select Coordinator** for the Application Type and complete the remainder of the form. All information is required.
- *6.* **E-mail** Ensure you provide a valid E-mail address. This address will be used by some systems to send you correspondence. It is also used by WASS to send you a new password in case you forget your password and need it reset sometime in the future.
- *7.* **Password** This will be the password you use to login to WASS Secure Connection. The password should be a "strong password" containing a combination of characters, numbers and special characters. The password must be a minimum of 6 characters and a maximum of 8 characters.
- *8.* **Mother's Maiden Name**  The mother's maiden name (or some other "secret" word) is used in part of the verification process when you need to have your password reset by the Help Desk. You also use this in the verification process when you process an online "Reset Password" request. You must remember this word so that you will be able to have your password reset if required.
- *9.* **Notification** of a successful registration will be sent by mail to the Trusted Business Partner that you specified in the Organization/Individual Information section on the registration form. This notification is generally sent out the next business day following the day you register.
- *10.* **Contact** your Business Partner approximately one week after online registration. Your User ID for login is provided to your Business Partner in the notification letter.
- *11.* **Obtain** your User ID from your Business Partner. Your User ID will be recognized by WASS as a User ID for a Coordinator.
- *12.* **Login** to WASS using your User ID and the password you created during registration. Assign yourself user roles and actions. Note that you can only assign roles and actions to Users if you have assigned yourself those roles and/or actions. Except for the action of Coordinator, all other roles and actions provide you privileges as a User.

At the time of registration, users will have access to a set number of systems, roles, and actions reserved for external HUD users. The systems that are assignable by the Coordinator at registration depend on the information submitted on the registration form. They are shown below and reflect whether your Business Partner is a Public Housing Authority or other Business Partner.

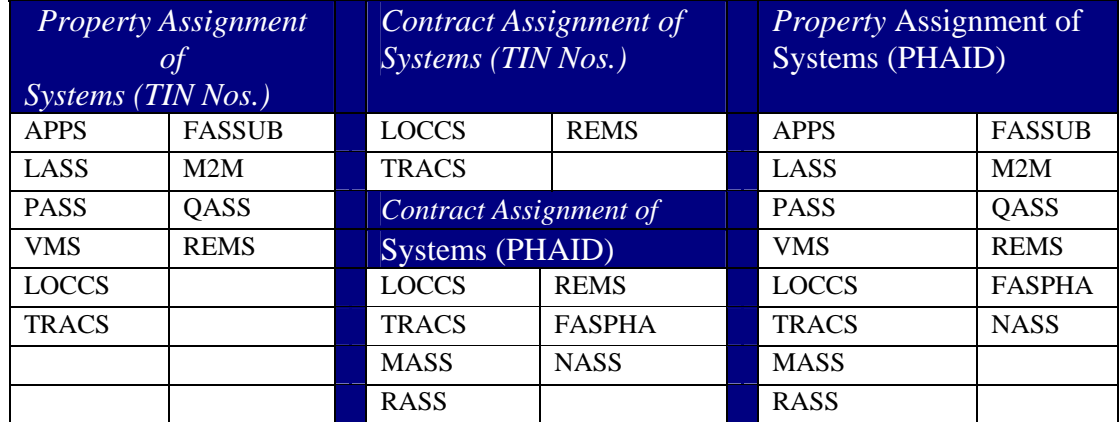

## **Table 1 Assignable Systems Based on Registration Information**

Assign roles and actions to other users as they are registered. A list of assignable roles and actions is given in Appendix B. HUD has provided experienced support for you in the use of HUD systems. Use the table below to determine the help desk appropriate for you.

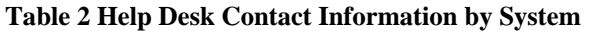

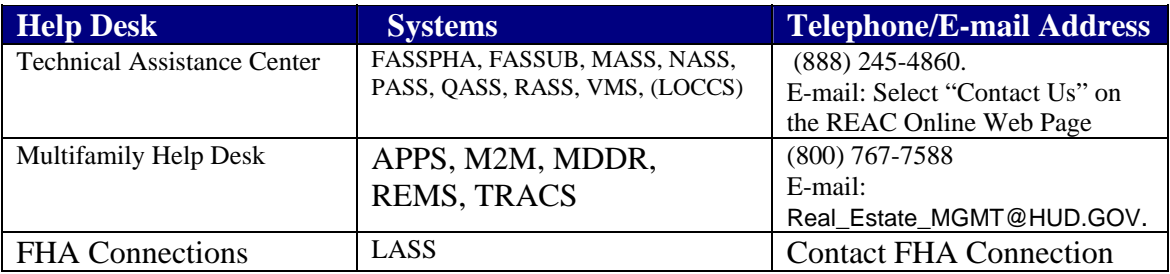